## MDS Quick Guide

Rebate Claims and Debit Memos (Case 14711)

Overview: This procedure allows you to easily create a debit claim document for a Vendor to collect your rebates. This can be used in addtion to the sales tracing and rebate format tables. It is designed for vendors who request a formal debit memo for rebate claims. And allows for creating the Accounts payable debit automatically.

Step one – Verify your contract is setup properly and your customers are eligible.

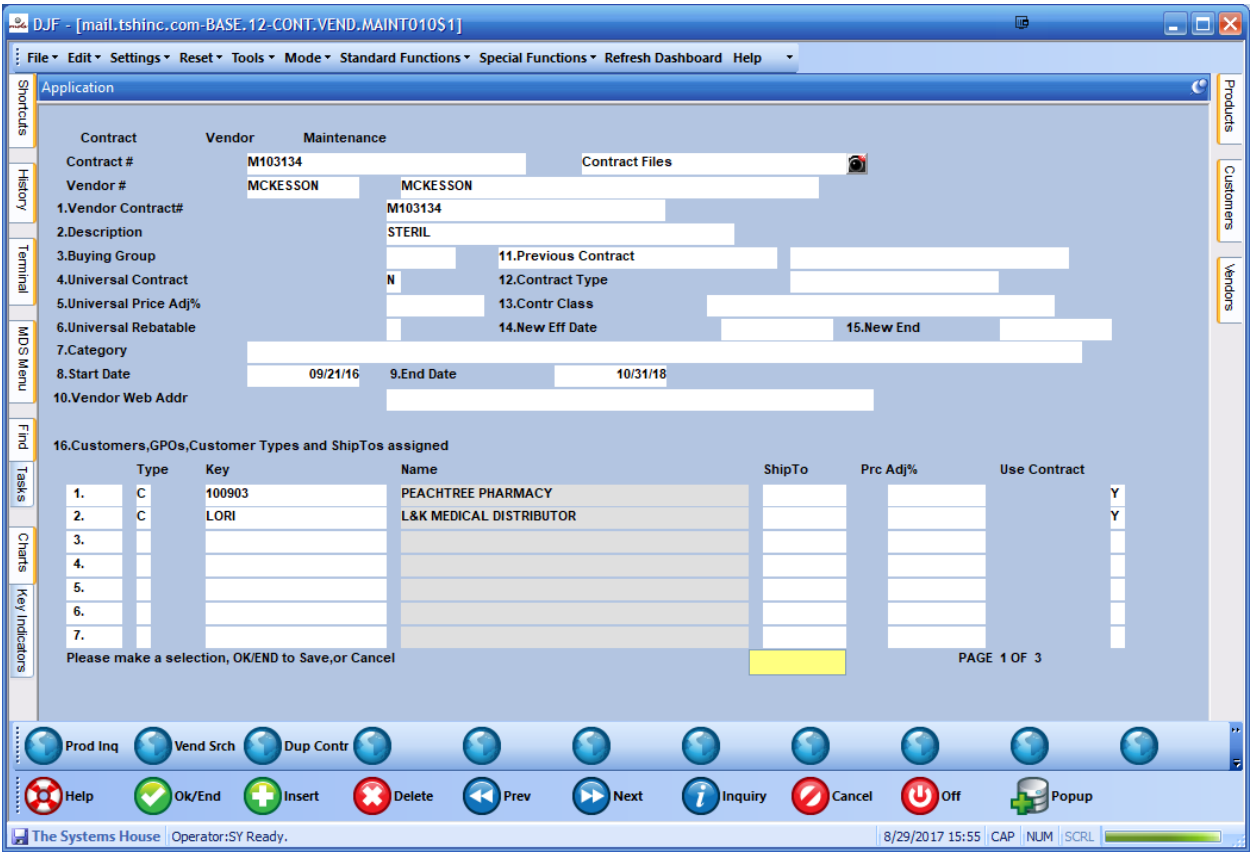

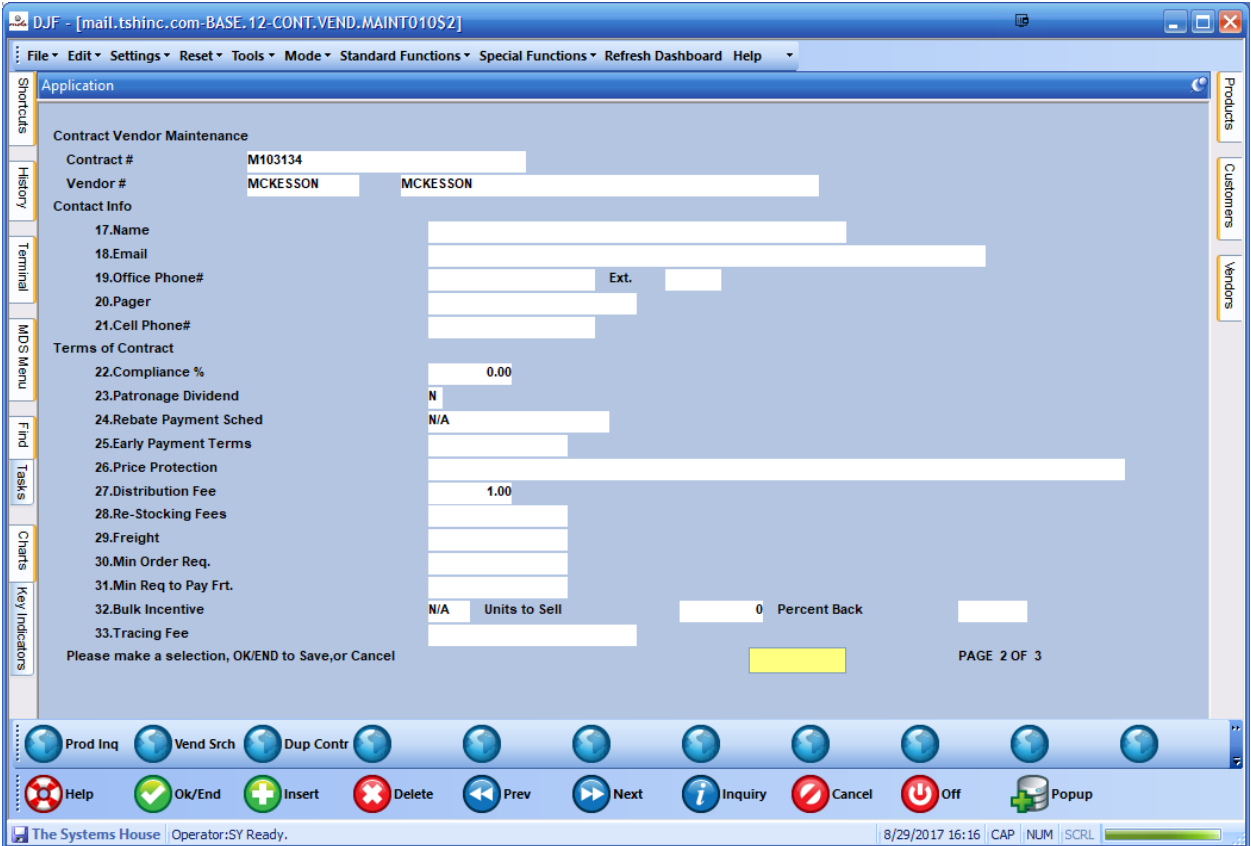

In our example we have included a 1.00% distribution fee to add on to our rebate claim.

Step 2. Verify your products are setup correctly

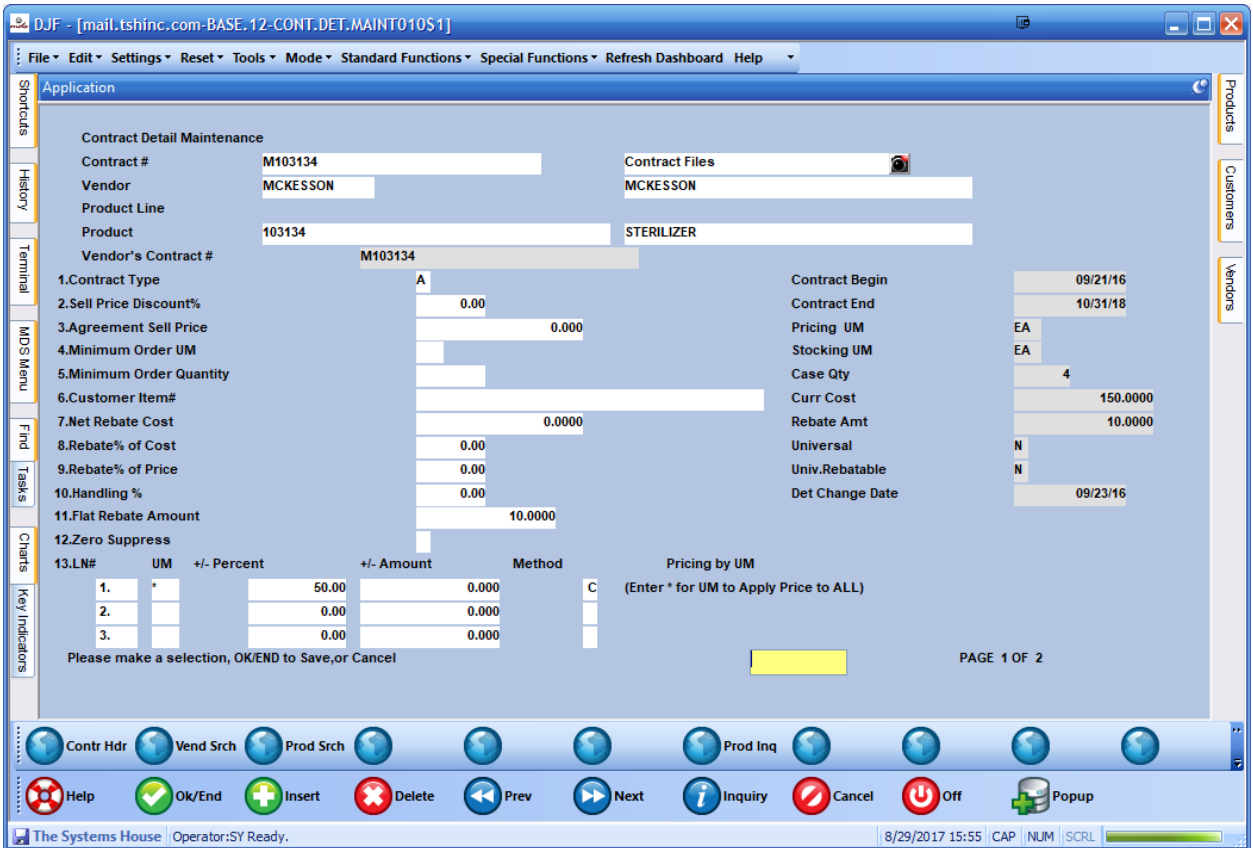

In our example above customer Peachtree Pharmacy and L&K should generate a 10.00 per item rebate when they buy a 103134 Sterilizer.

(NOW Sell some product and ship/enter the invoices.)

Step 3. Setup an Inventory Reason Code for your Debit Claims (GL Code is dependent on how you want to setup the claims.

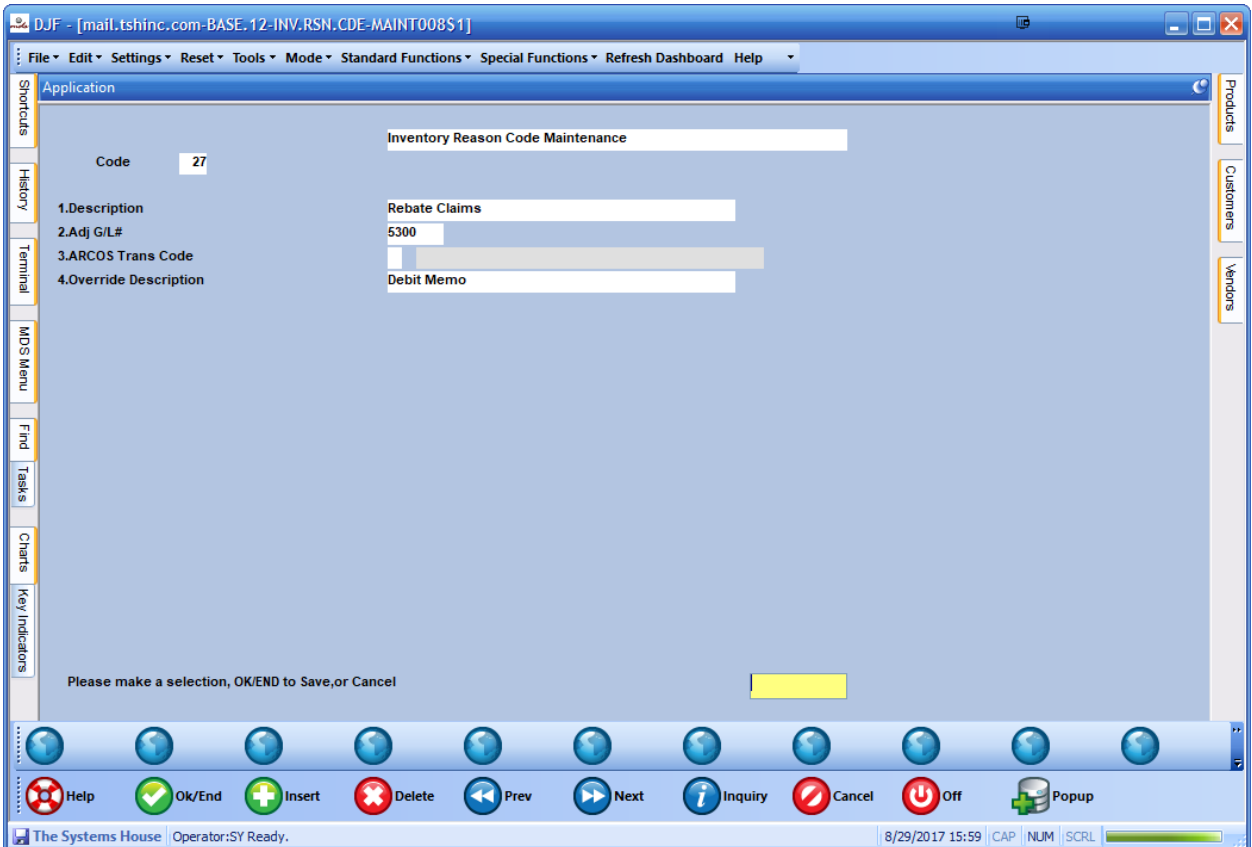

Note the Override description is what will print on your forms. In Our example we called it a Debit Memo. However you can enter whatever name you want.

Step 4. Verify your Rebate Setup and Enter the appropriate Reason code. In our Example 27 , use the Contract Parameter Maintenance to setup.

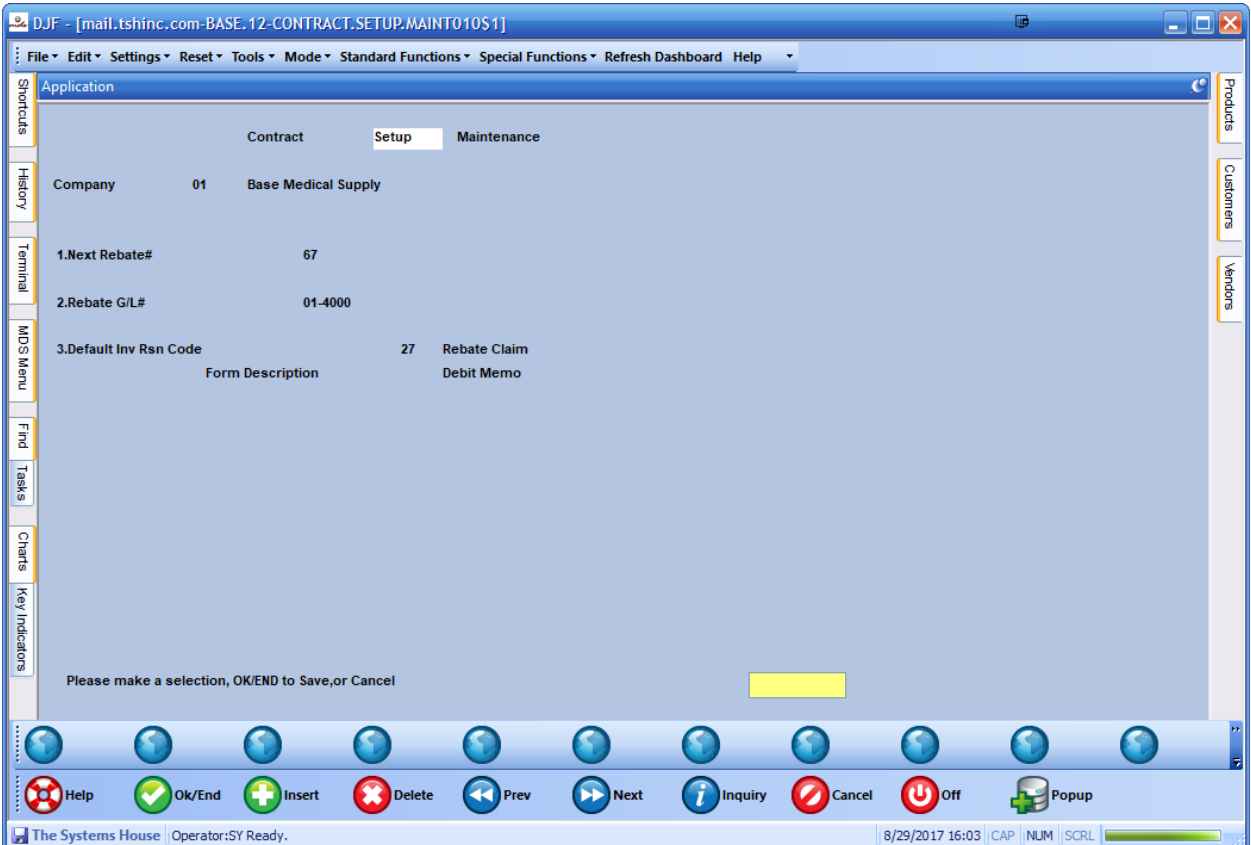

Step 5. Generate your Rebate Claim using the Menu option: Rebate Report (no update) , after running the report if adjustments are needed you can use the menu option: Rebate Maintenace.

Once you are ready to make a claim run the menu option Rebate Report (with update)

Enter the invoice date that you want to show on the AP Voucher it will create

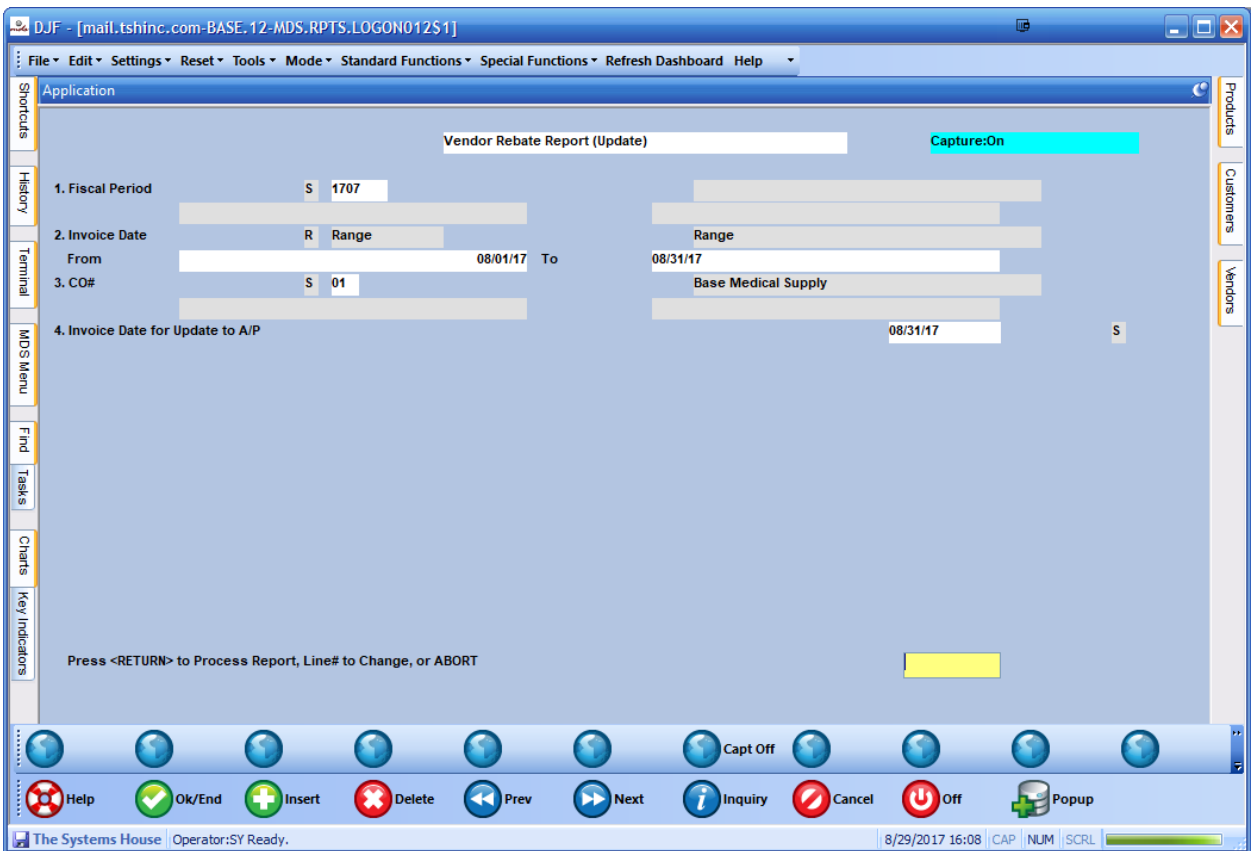

Step 6. Once your voucher and debit claim is created. You can use the Return to Vendor Print option to print/email/fax your Debit Memo.

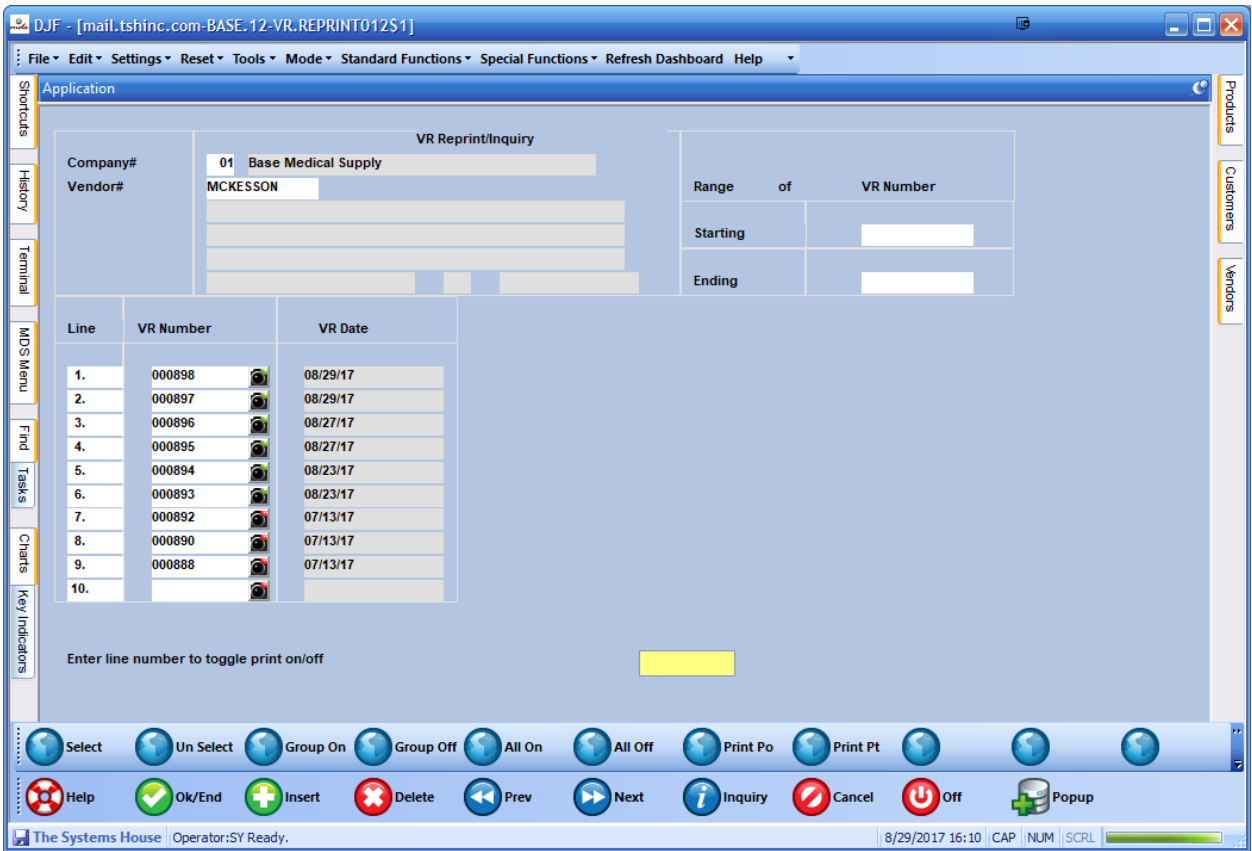

Highlight your RTV/Debit Claim and choose Print PO

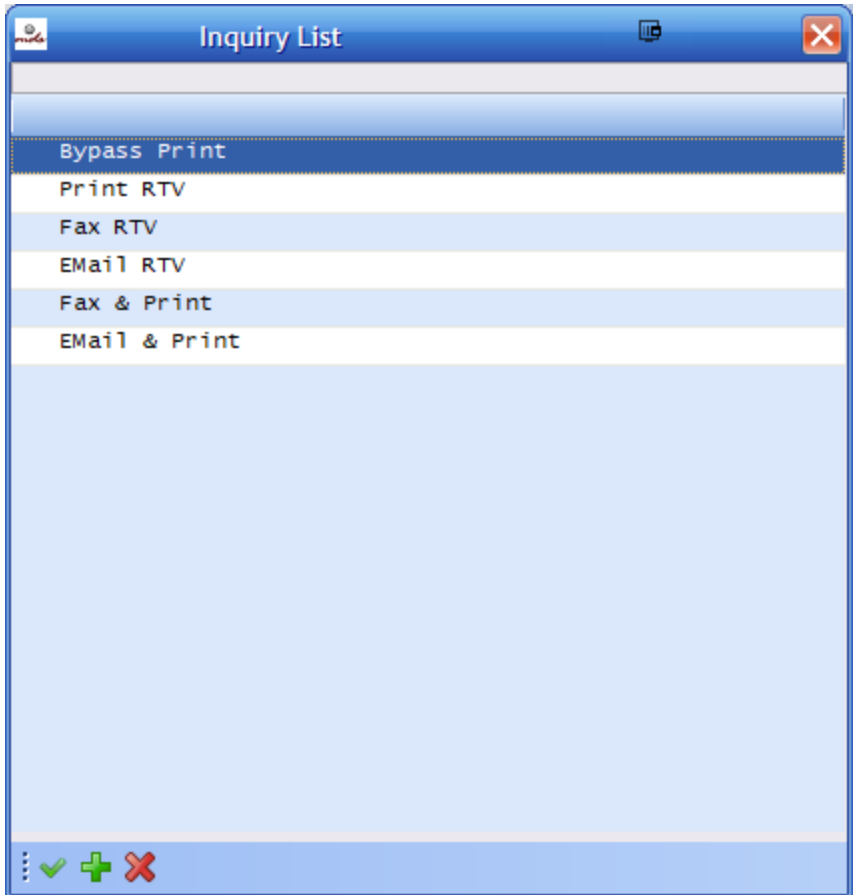

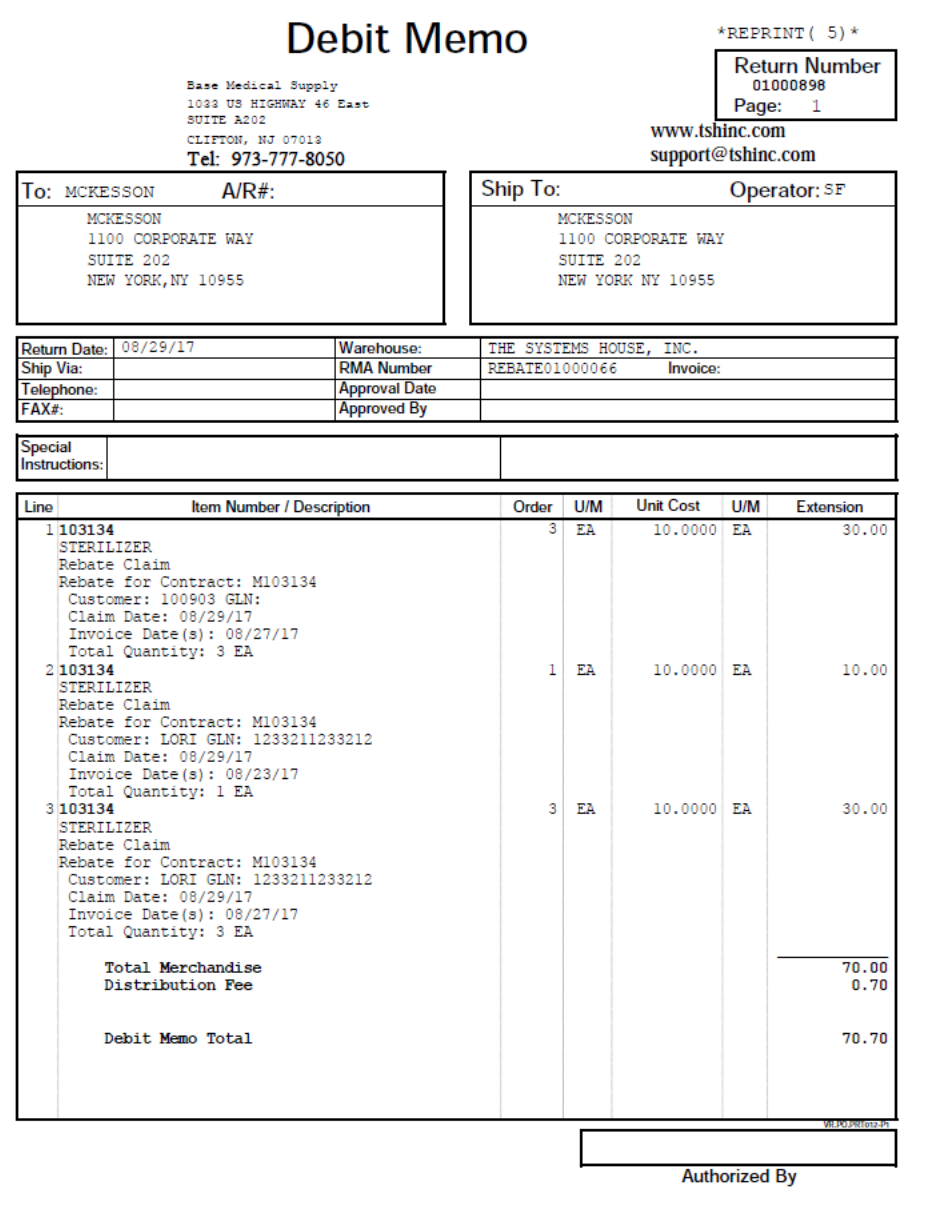